Om te kunnen werken met de integratie tussen Visionplanner en Branche In Zicht zijn er twee stappen nodig. Als eerste dient de autorisatie op partner niveau ingesteld te worden en vervolgens kan de koppeling per administratie aan- of uitgezet worden.

### **Kantoor autoriseren voor de integratie**

- 1) Login bij Branche In Zicht [\(https://bms-nl.visionplanner.com/\)](https://bms-nl.visionplanner.com/) met de inloggegevens die door SRA zijn verstrekt
- 2) Klik rechtsboven in het scherm op het icoontje van de instellingen

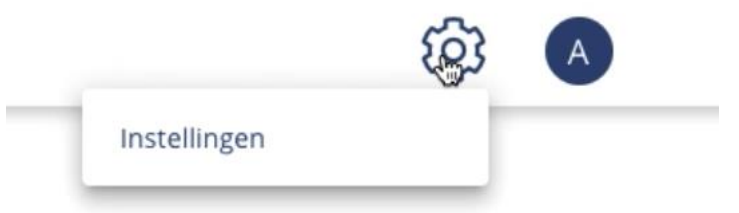

3) Onderaan bij de instellingen staat een knop 'Toon API key'. Deze kan vervolgens gekopieerd worden.

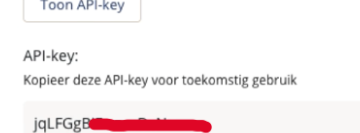

4) Sluit Branche in Zicht af en Open Visionplanner [\(https://cloud.visionplanner.com\)](https://cloud.visionplanner.com/) met beheerders rechten voor de partner omgeving. Klik op het icoontje voor 'Beheer partner'

Keyjeer

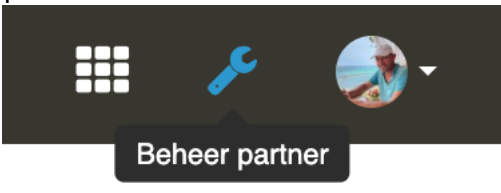

5) Selecteer de tab 'Externe koppelingen' en klik op het linkje 'Benchmark koppeling toevoegen'.

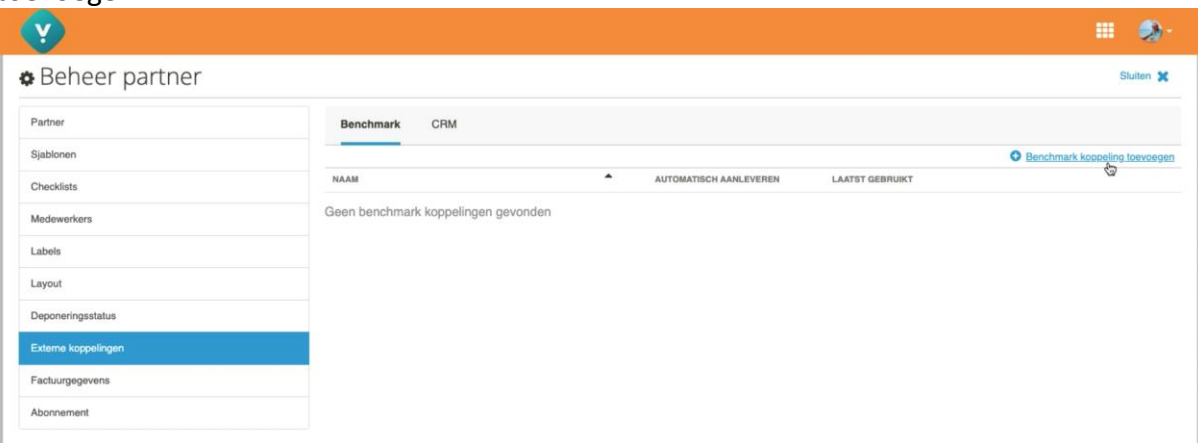

6) Selecteer de koppeling 'Branche In Zicht (SRA)' en plak het API token en klik op 'Verbinding testen'.

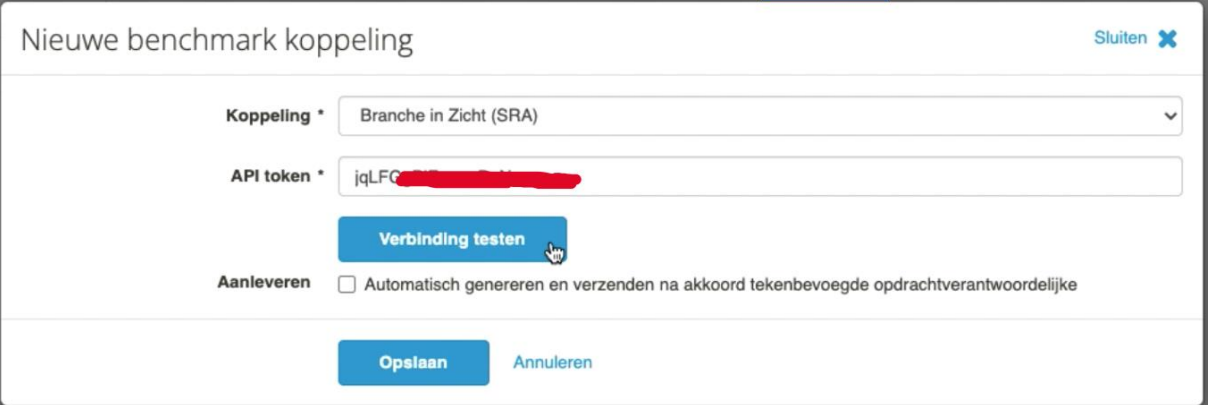

- 7) Indien het vinkje voor automatisch genereren en verzenden aan staat, worden de jaarrekeningen bij het akkoord van de accountant automatisch ingestuurd naar Branche In Zicht.
- 8) Klik vervolgens op 'Opslaan' en 'Sluiten'

### **Aanleveren jaarrekeningen aan Branche In Zicht**

- 1) Meld je aan bij Visionplanner [\(https://cloud.visionplanner.com\)](https://cloud.visionplanner.com/) en open een administratie
- 2) Klik op het 'refresh-icoontje' van de import- en exportinstellingen
- 3) Selecteer de tab 'Geëxporteerde gegevens' en klik op 'Exportinstellingen'

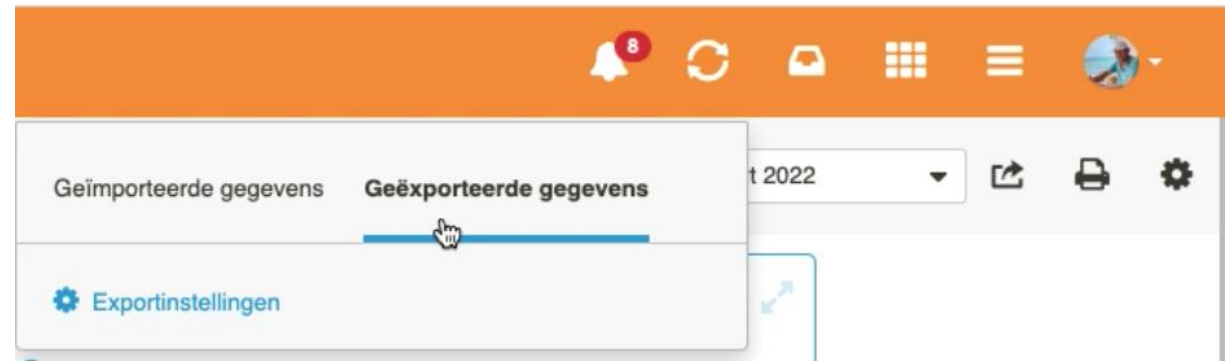

4) Selecteer 'Branche In Zicht (SRA)' en klik op 'Opslaan'. (Eventuele instellingen voor frequentie en aantal dagen zijn nog niet relevant voor het aanleveren van

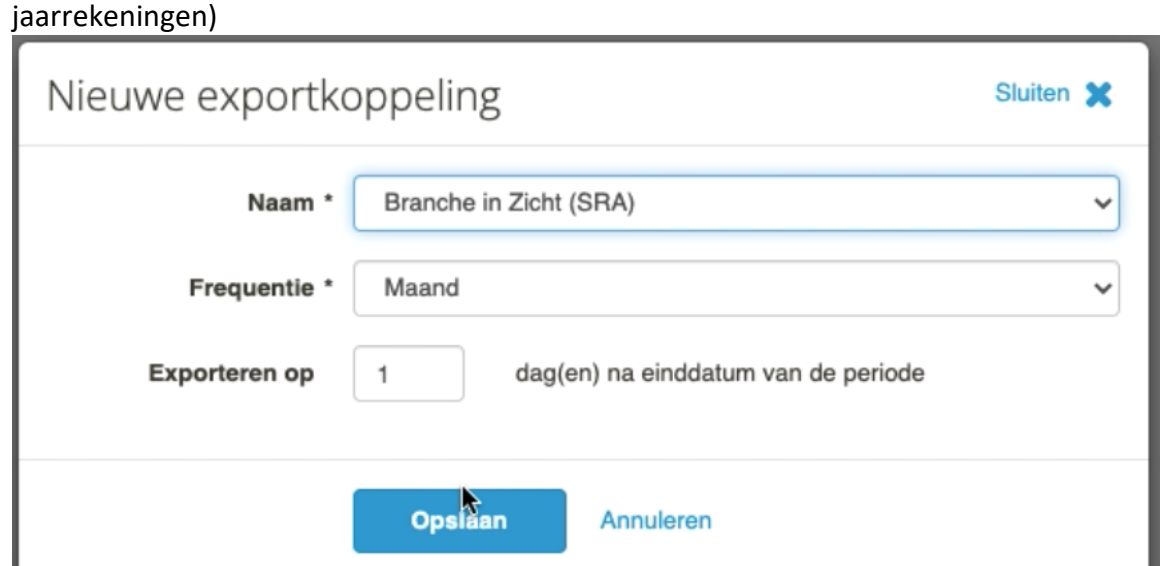

## 5) Open een samenstel dossier en kies de tab 'Exports'

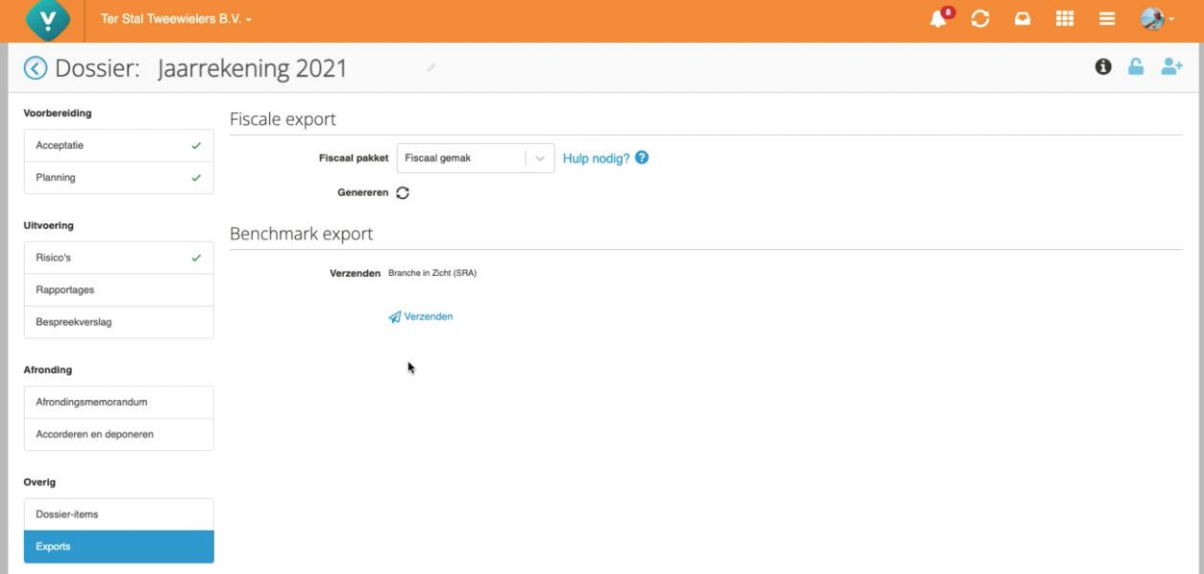

- 6) Door te klikken op verzenden wordt de jaarrekening ingezonden bij Branche In Zicht
- 7) Als het vinkje bij stap 7 van de kantoor autorisatie is aangezet, zal de verzending automatisch gedaan worden na het akkoord van de accountant. De datum en tijd van de verzending worden dan vermeld

# Benchmark export

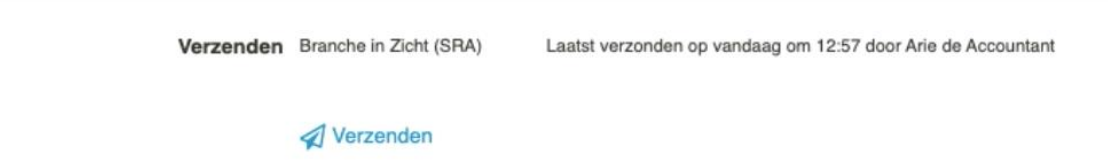

8) De aanlevering is ook te zien bij Branche In Zicht onder het menu Statistieken | Datasetaanleveringen

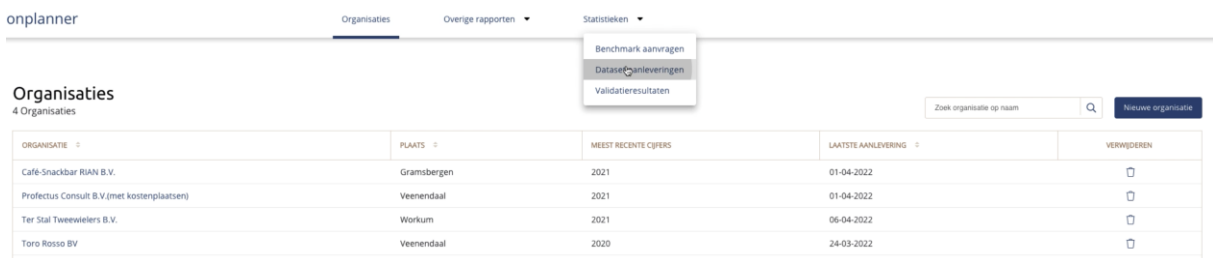

### **Presentatie branchecijfers in een dashboard**

- 1) Meld je aan bij Visionplanner [\(https://cloud.visionplanner.com\)](https://cloud.visionplanner.com/) en open een administratie
- 2) Klik op het 'refresh-icoontje' van de import- en exportinstellingen
- 3) Selecteer de tab 'Geïmporteerde gegevens' en klik op 'Importinstellingen'

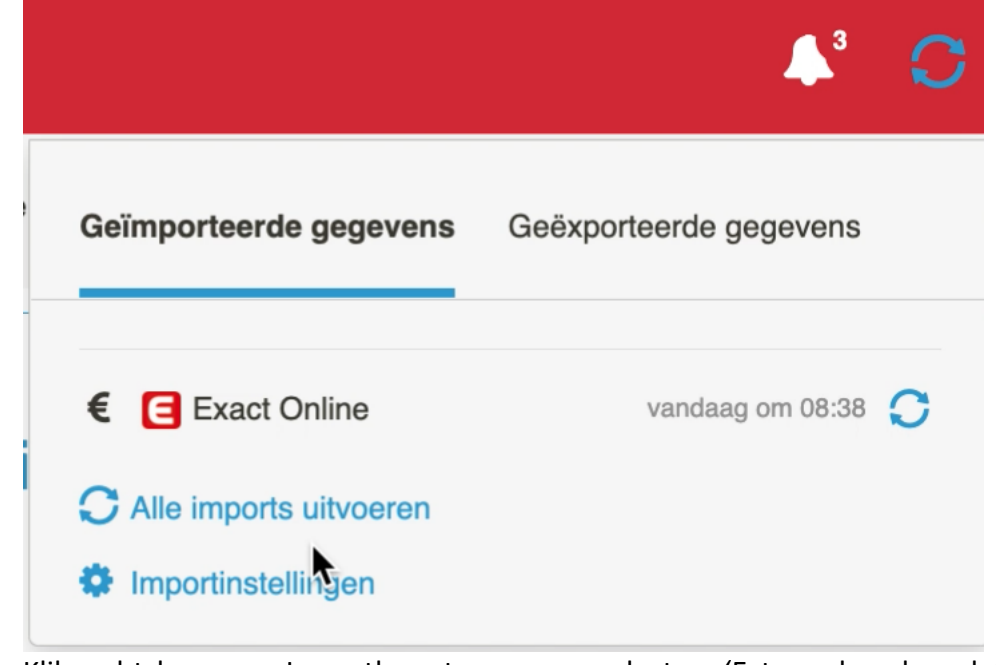

4) Klik rechtsboven op Importbron toevoegen, selecteer 'Externe benchmark 1' en klik op 'Doorgaan'

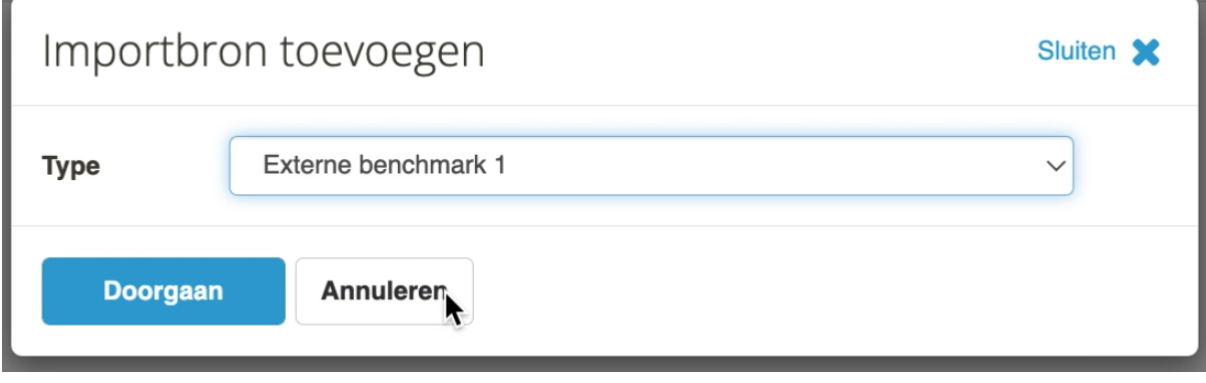

5) Selecteer nu de gewenste jaren die geïmporteerd moeten worden en kies 'Branche In Zicht (SRA)' bij de benchmarkprovider

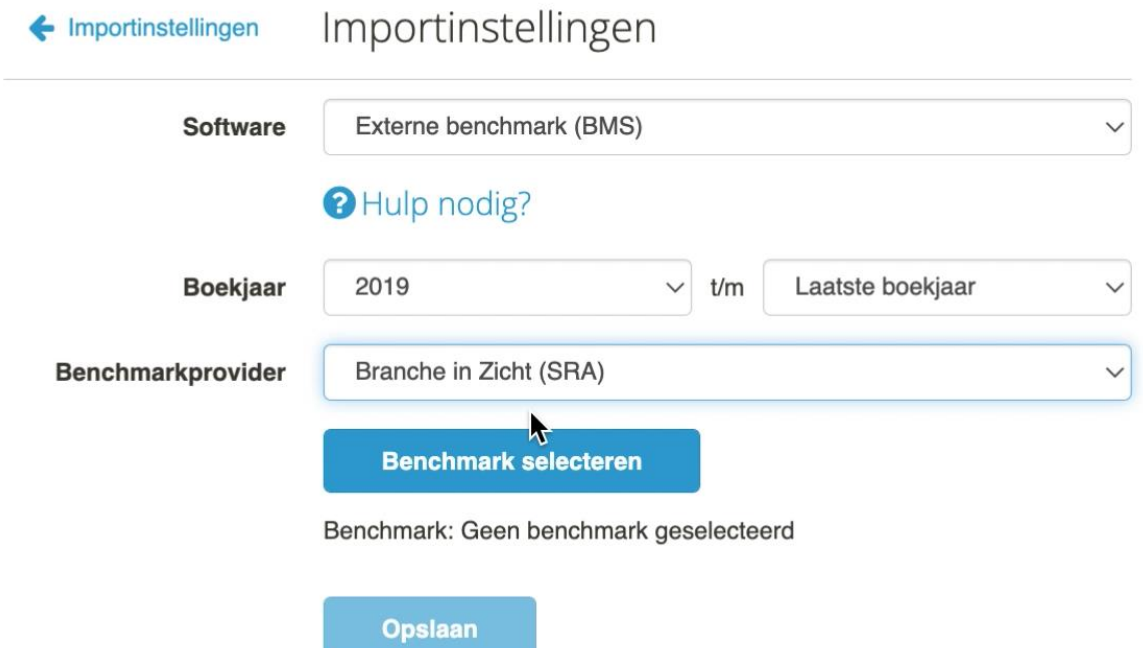

# 6) Klik vervolgens op 'Benchmark selecteren'.

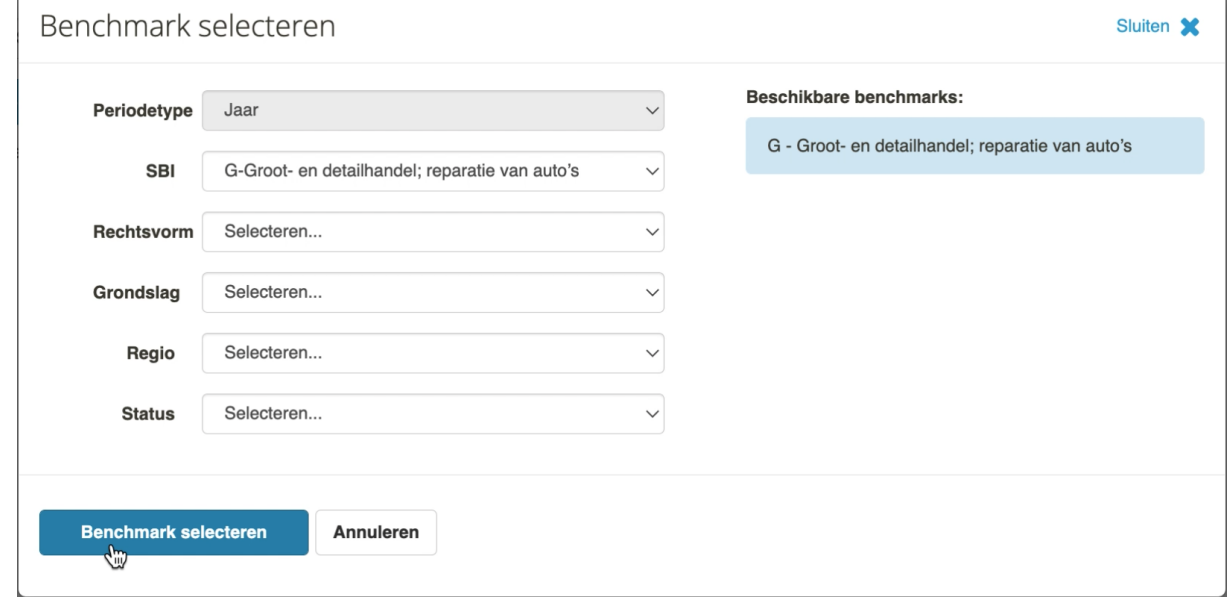

Afhankelijk van de geselecgteerde criteria zullen beschikbare benchmarks zichtbaar worden aan de rechterzijde. Des te meer criteria, des te minder beschikbare benchmarks.

- 7) Selecteer in dit scherm de beschikbare benchmark en klik op 'Benchmark selecteren' en vervolgens 'Opslaan'
- 8) Klik op het 'refresh-icoontje' van de import- en exportinstellingen en selecteer de tab 'Geïmporteerde gegevens'

9) Klik op het 'importeren-icoontje' achter de toegevoegde benchmark

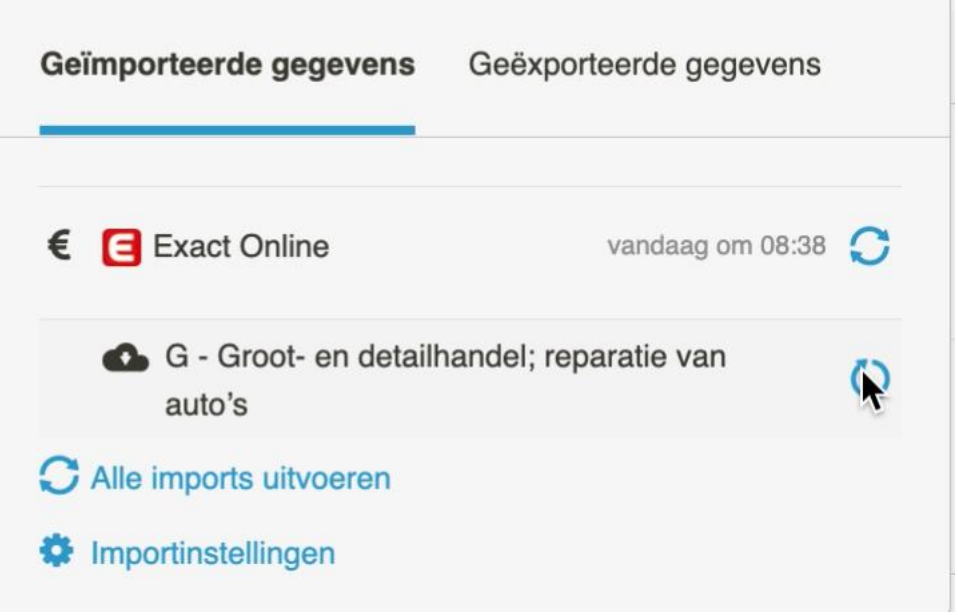

10) De benchmarkgegevens worden nu geïmporteerd en kunnen gebruikt worden in een presentatie. Visionplanner heeft eventueel ook een standaardpresentatie beschikbaar die kan worden toegevoegd in een sjabloon. De naam van deze standaardpresentatie is "Externe benchmark presentatie"